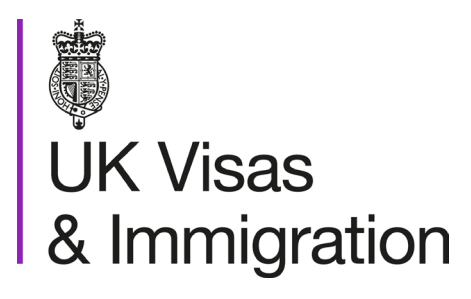

# **The sponsorship management system (SMS) manuals**

Step by step guide for sponsors

Manual 12 of 12: Defined CoS

## **Contents**

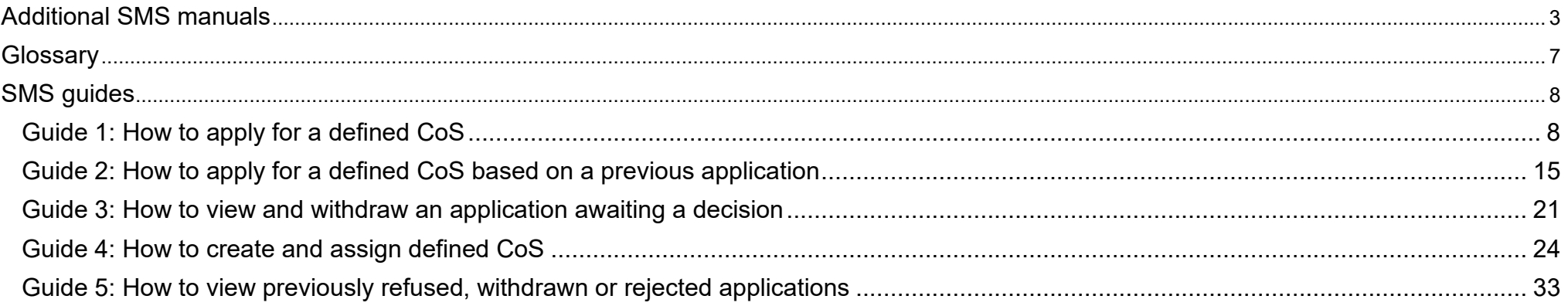

# <span id="page-2-0"></span>**Additional SMS manuals**

There are 12 SMS manuals available, plus two supplementary policy guides for completing a CoS and CAS. The manuals are grouped into three categories: common, CAS and CoS. The table below describes the purpose and audience of each manual.

You should read all manuals applicable to your licence before contacting the relevant helpdesk.

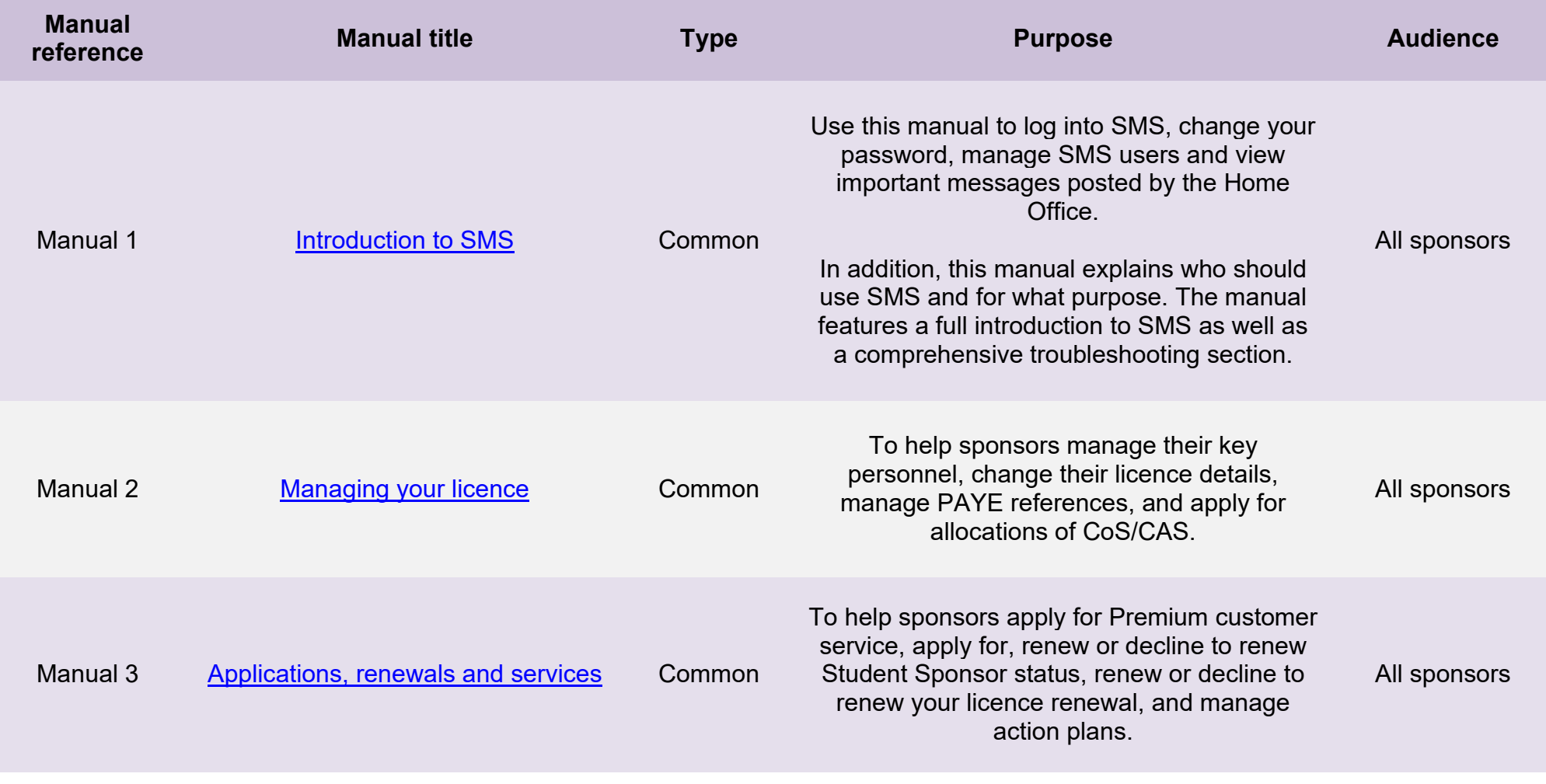

**Document reference** Defined CoS **| Version number** 5.0 **| Published** May 2021 **| Manual** 12 of 12 **| Page** 3 of 34

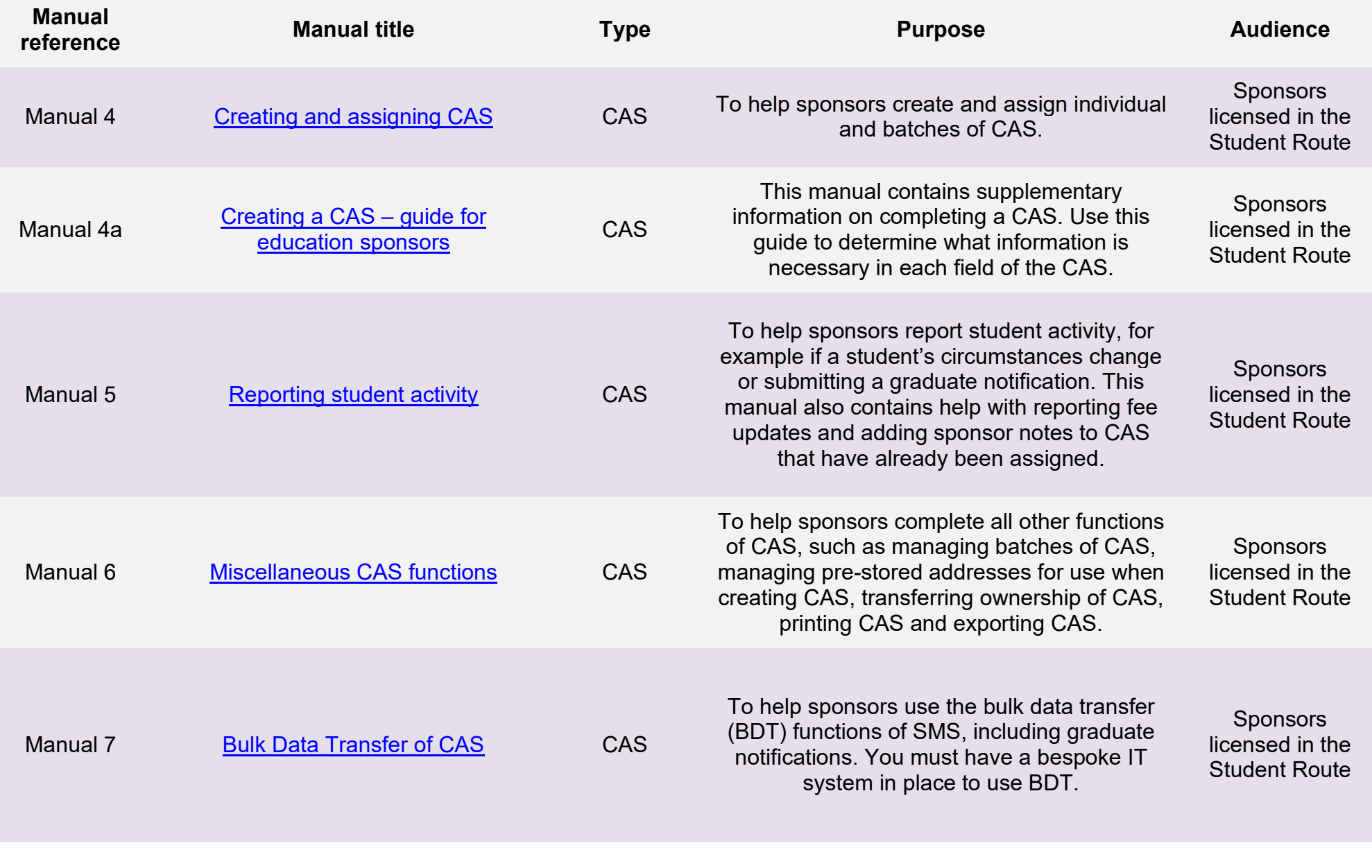

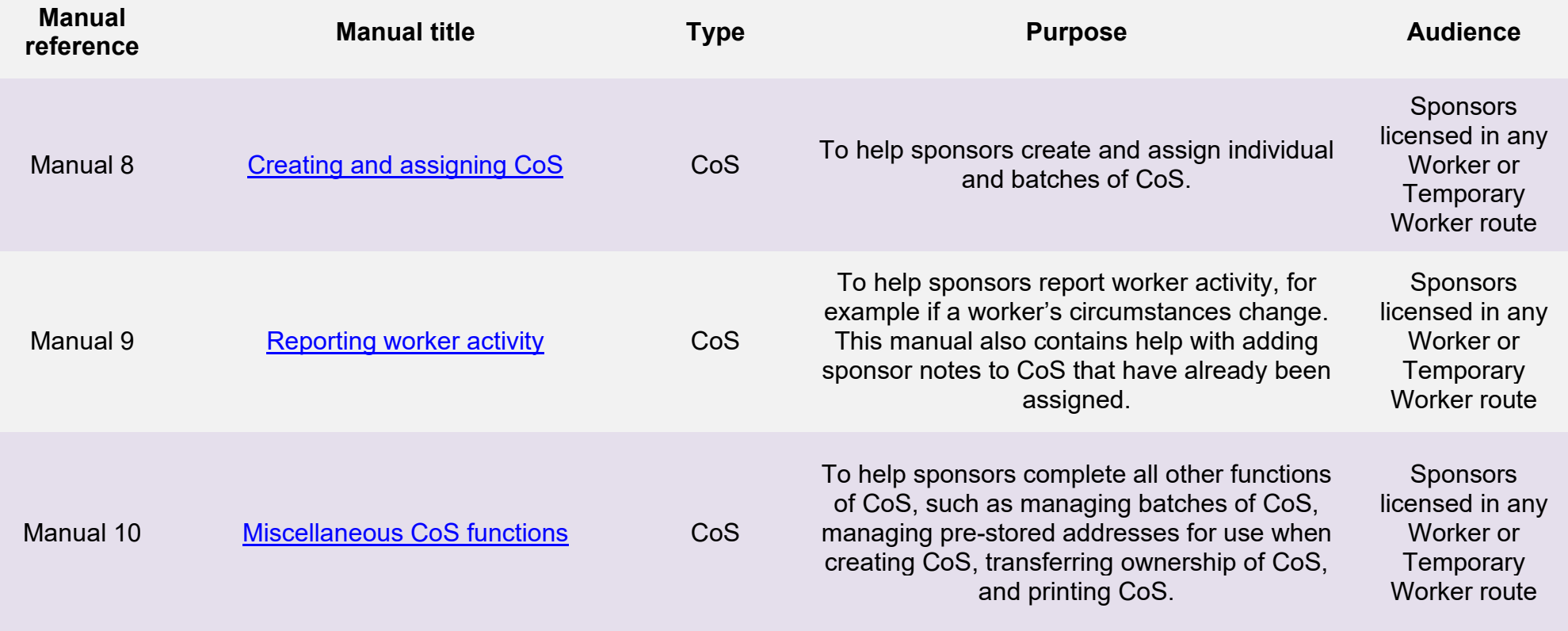

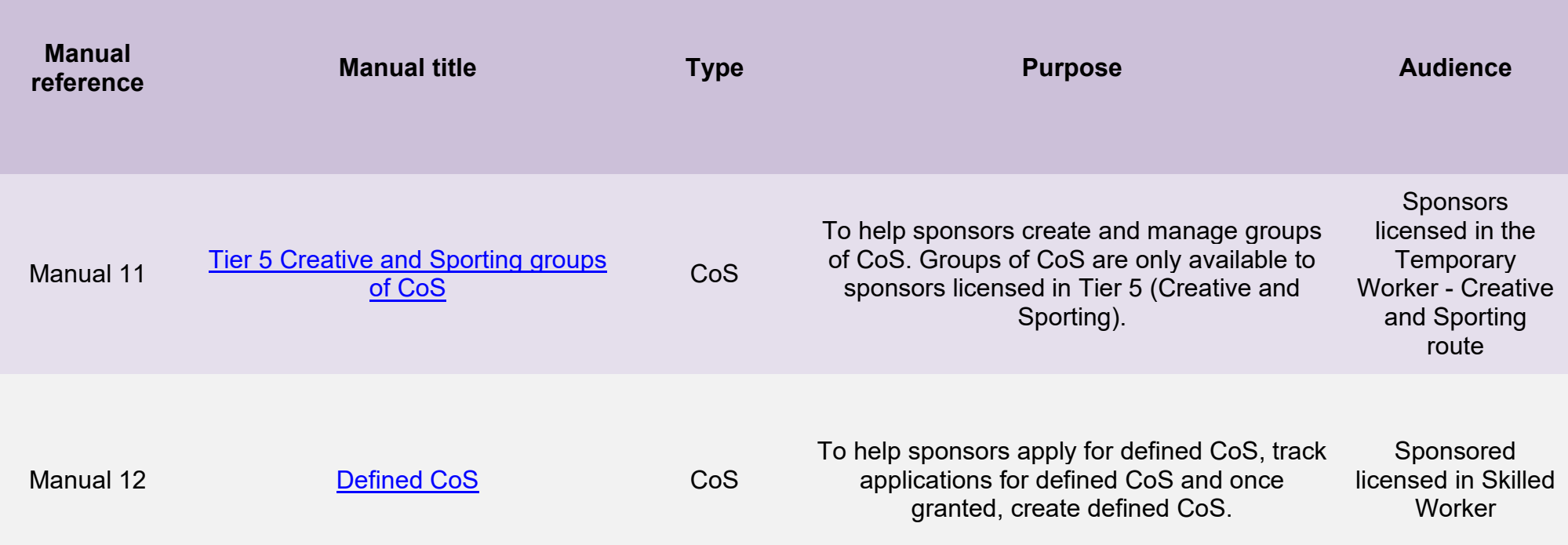

# <span id="page-6-0"></span>**Glossary**

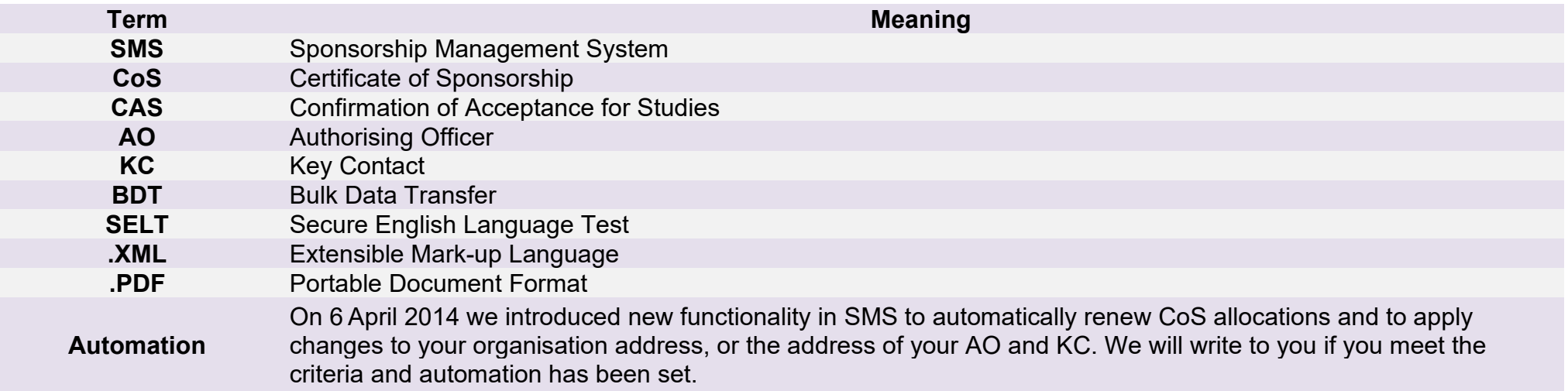

# <span id="page-7-0"></span>**SMS guides**

# <span id="page-7-1"></span>Guide 1: How to apply for a defined CoS

Follow the step by step instructions below to apply for defined CoS. You must apply for a defined CoS if you want to recruit a migrant under Skilled Worker who will be applying for leave to enter the UK from overseas You must be A-rated in Skilled Worker to apply for defined CoS.

You should read the **Sponsorship policy guidance** before applying for restricted CoS.

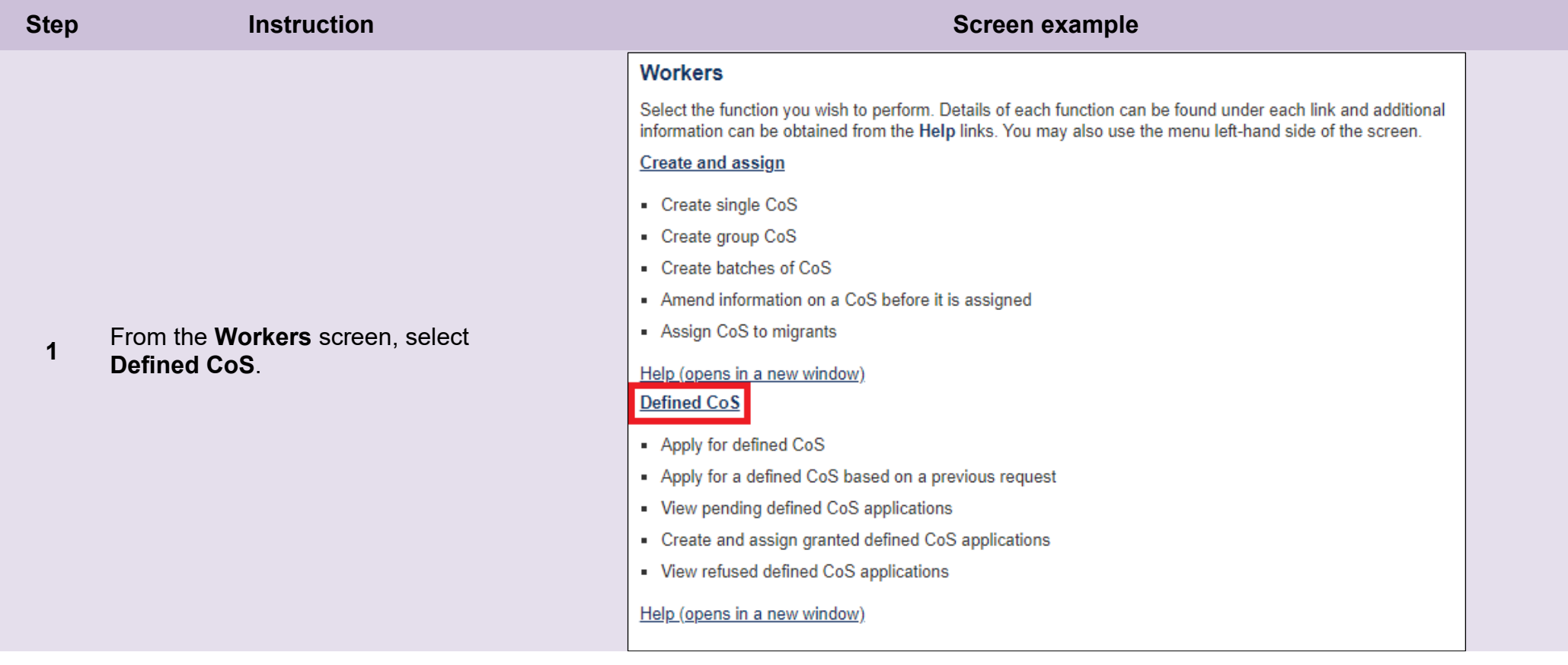

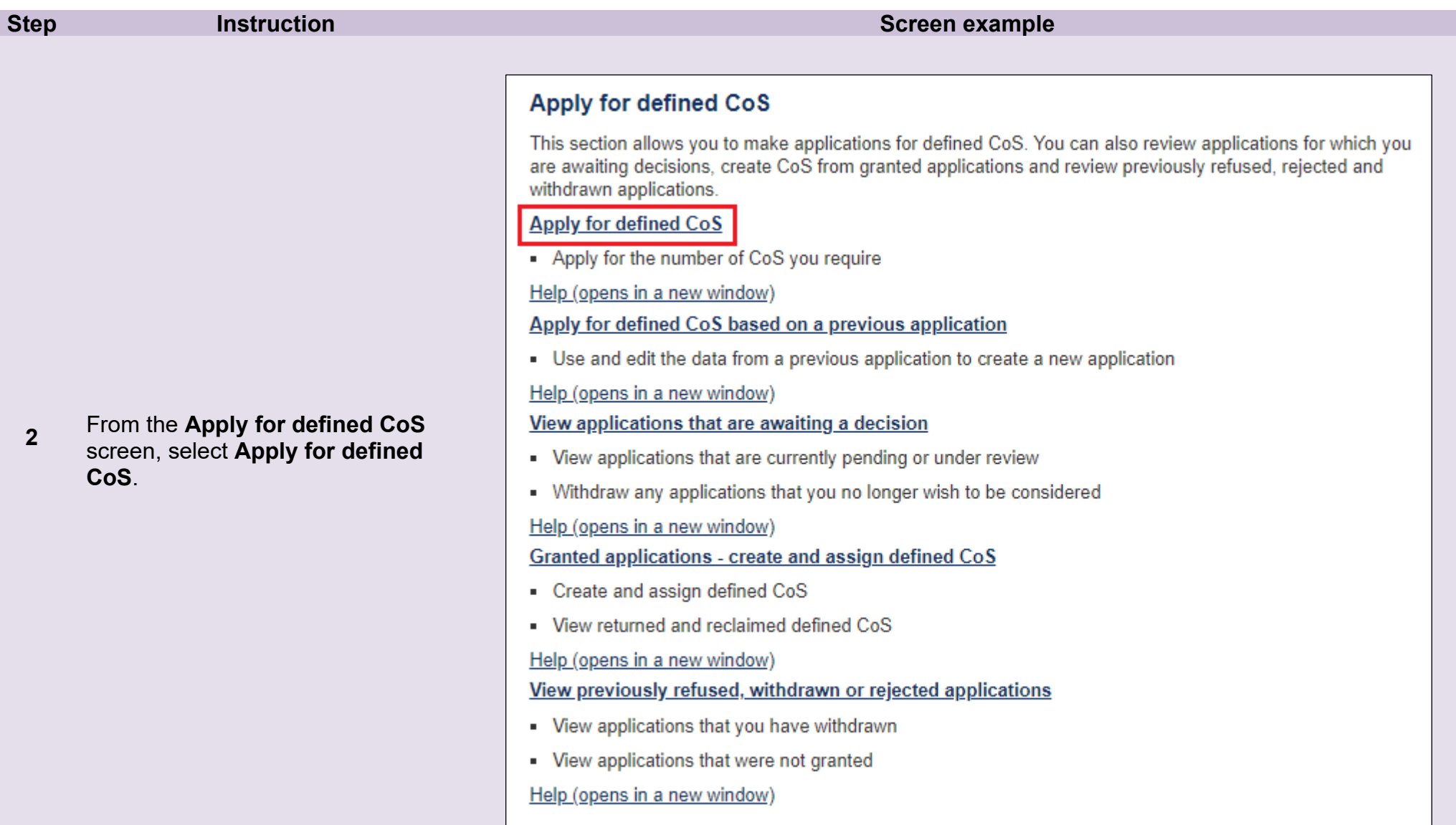

**Note** You can check the tiers and categories in which you are licensed , and your current rating on the **Licence summary** screen (located at **Licence summary, applications and services/Licence summary**).

## **<sup>3</sup>**From the **Apply for defined CoS** screen enter the number of CoS you require, then select **Next**.

#### **Apply for defined CoS**

Both fields are mandatory and must be completed before you can choose Next to continue.

Please enter the number of defined CoS for which you wish to apply.

#### **Application for defined CoS**

Category:

Skilled Worker (New hires - defined) v

**Back** Next

## Number of CoS:

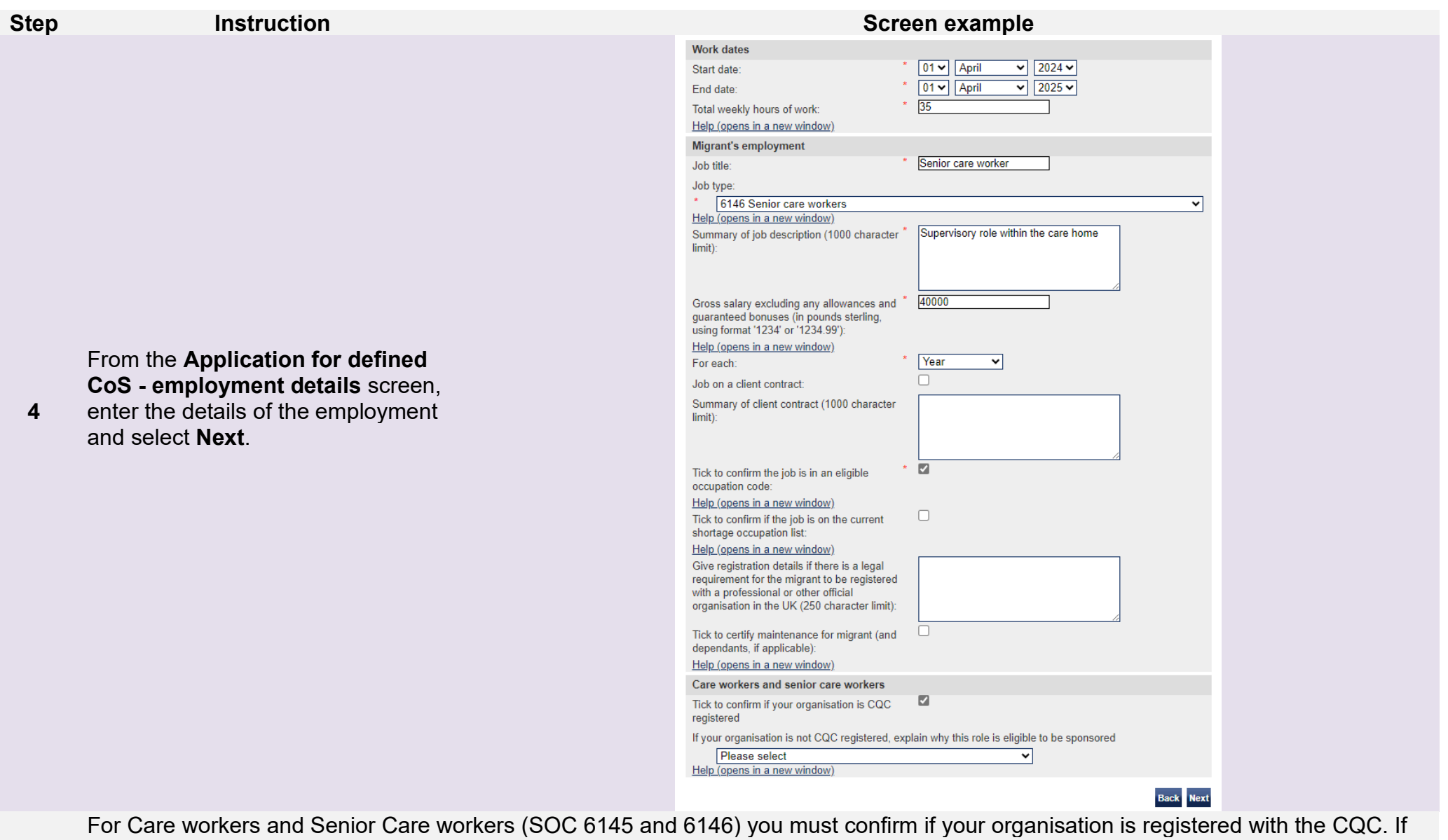

**Note** you are not registered with the CQC you must state why you are exempt form the options in the drop down. All \* are mandatory fields and must be completed.

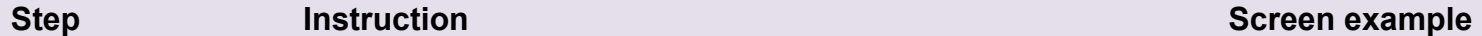

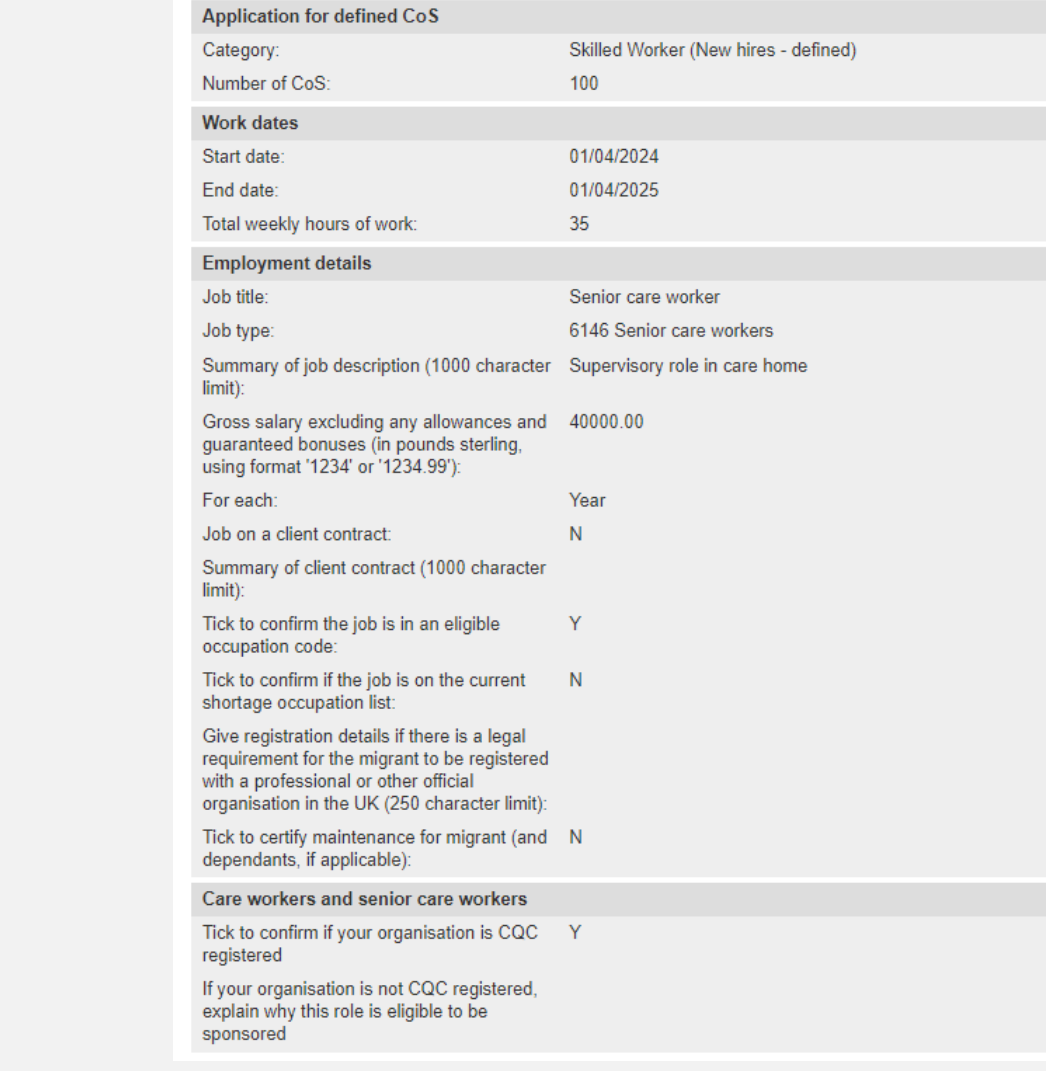

**5a** From the **Application for defined CoS - confirmation** screen check the details are correct.

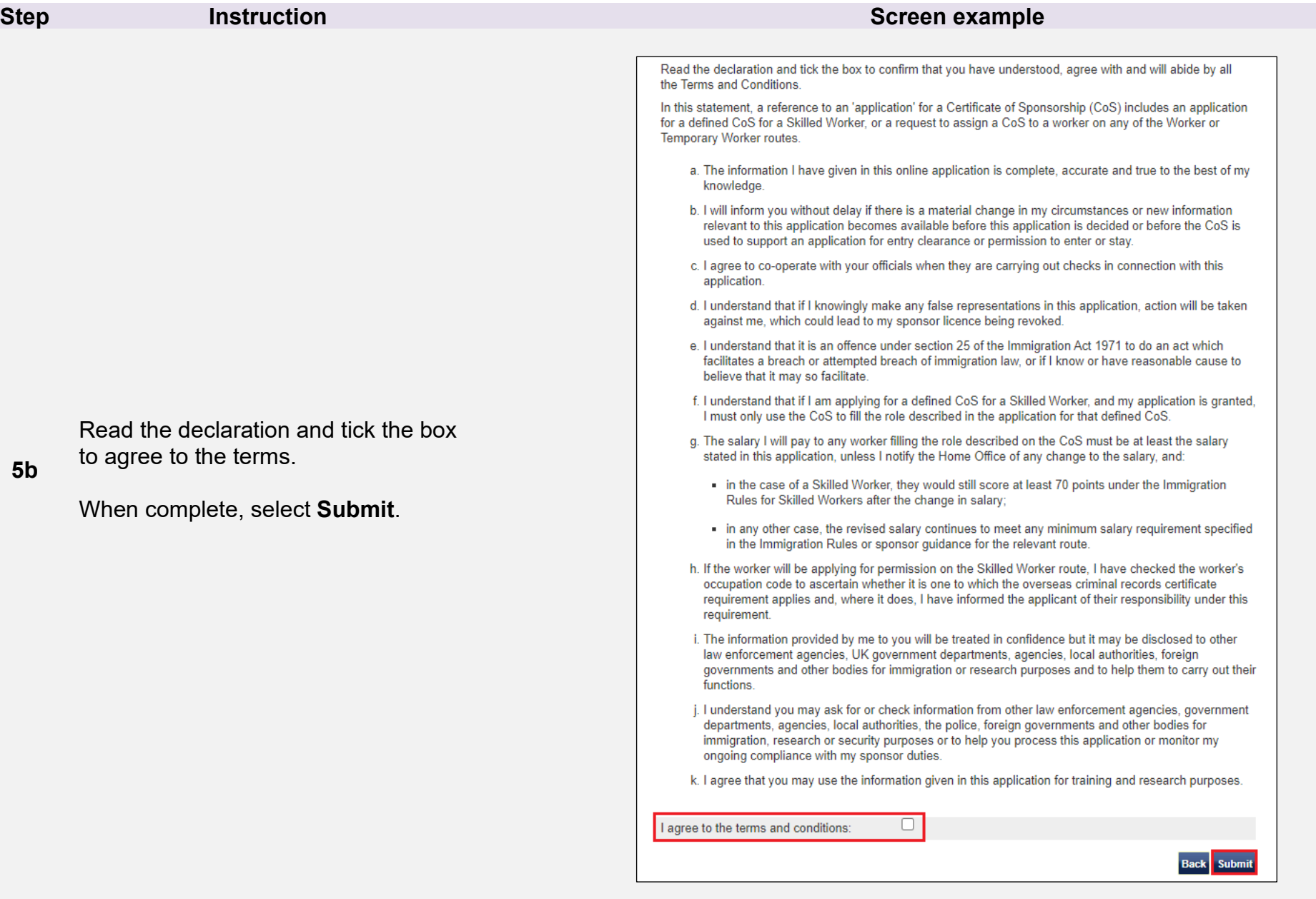

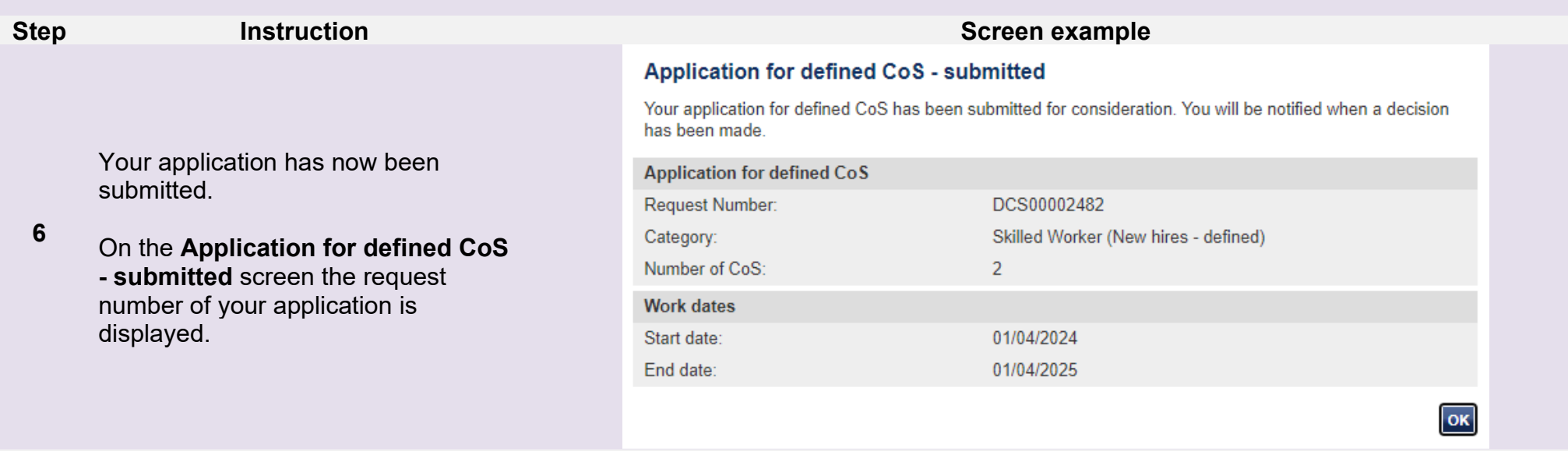

Note We will consider your application, as set out in the **Sponsorship policy guidance**.

# <span id="page-14-0"></span>Guide 2: How to apply for a defined CoS based on a previous application

Follow the step by step instructions below to apply for defined CoS based on a previous application.

You should read the **SMS** guide 8a – Creating a CoS – guide for business sponsors and [Sponsorship policy guidance](https://www.gov.uk/government/collections/sponsorship-information-for-employers-and-educators#sponsorship-policy-guidance) before applying for defined CoS.

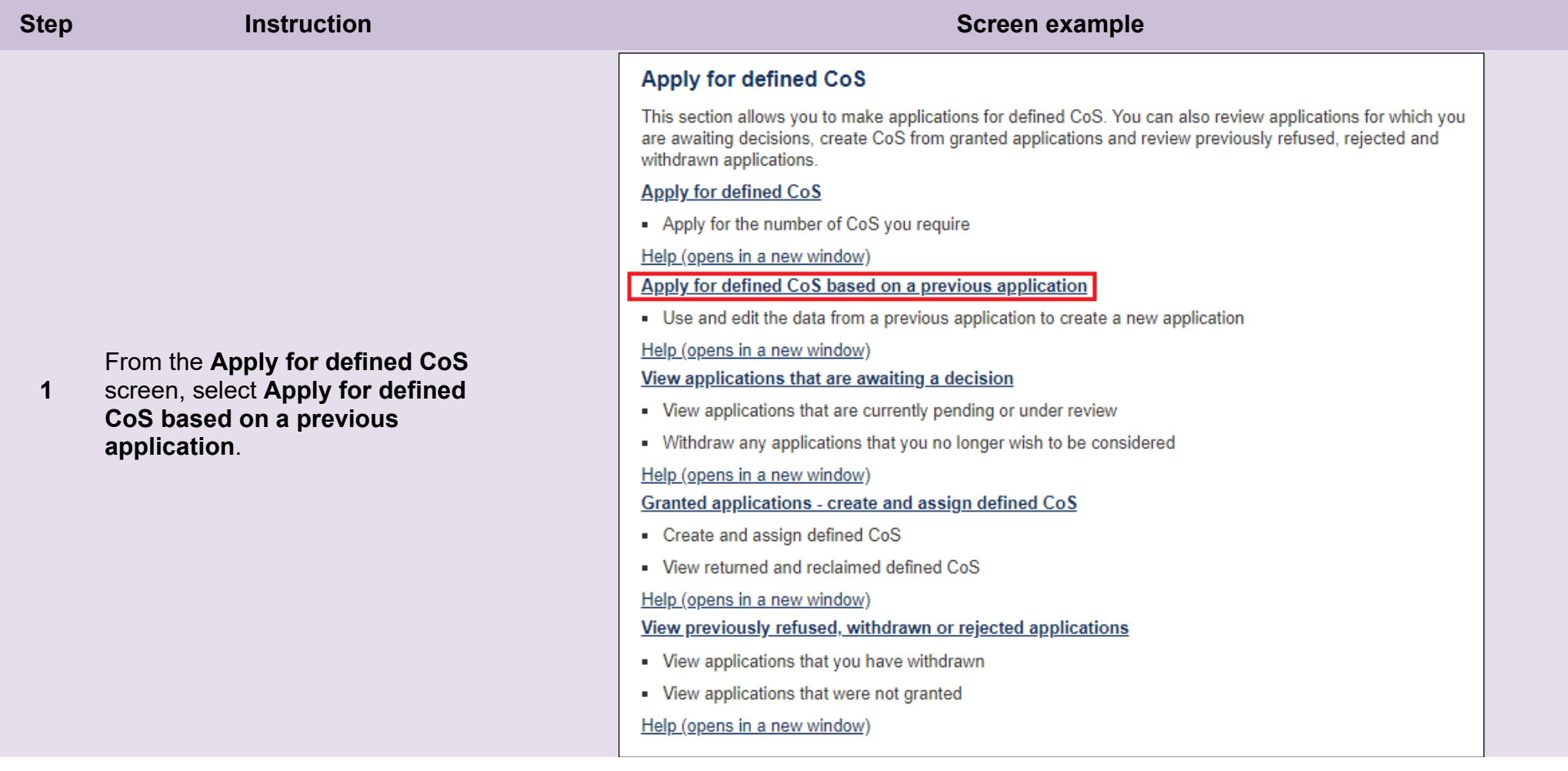

#### **Step <b>Instruction Instruction Instruction Screen example**

#### Apply for defined CoS based on a previous application

The table below shows all defined CoS applications created in the last three months.

If you would like to create a new application based on a previous application, select the one you would like to use and then choose Next. Alternatively, choose Back to return to the previous screen.

#### From the **Apply for defined CoS based on a previous application** screen, select the radio button next

**2** 

to the application on which you wish to base a new application and select **Next**.

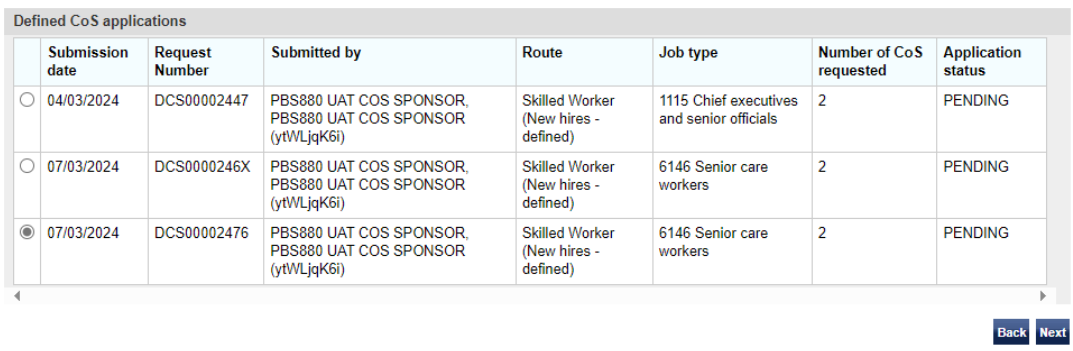

## **Apply for defined CoS**

Both fields are mandatory and must be completed before you can choose Next to continue.

Please enter the number of defined CoS for which you wish to apply

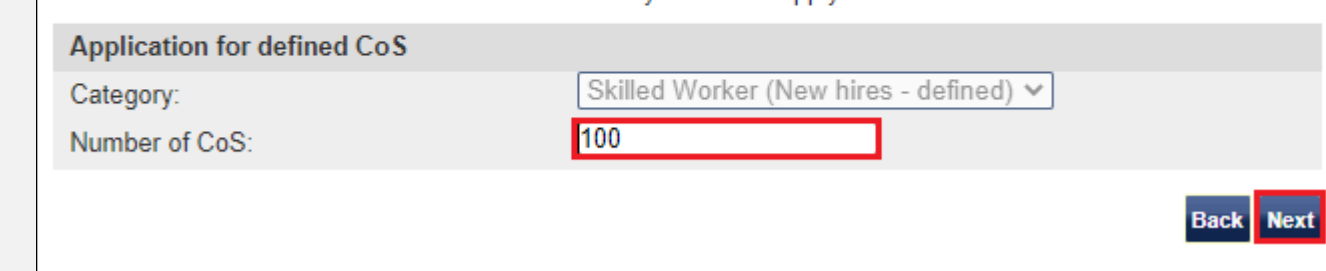

#### From the **Apply for defined CoS**

**3**  screen, enter the number of CoS required and select **Next**.

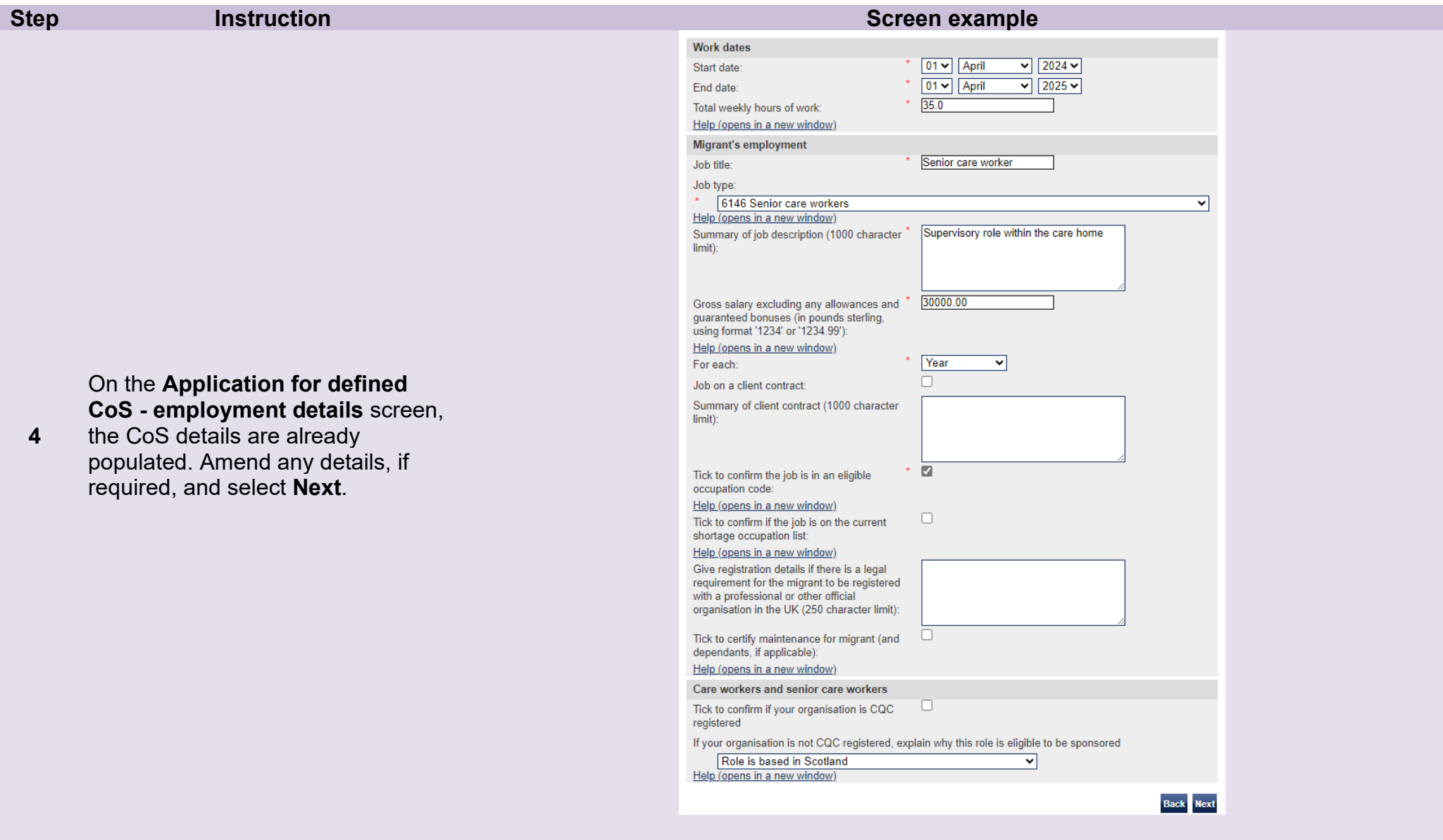

 $\overline{2}$ 

Skilled Worker (New hires - defined)

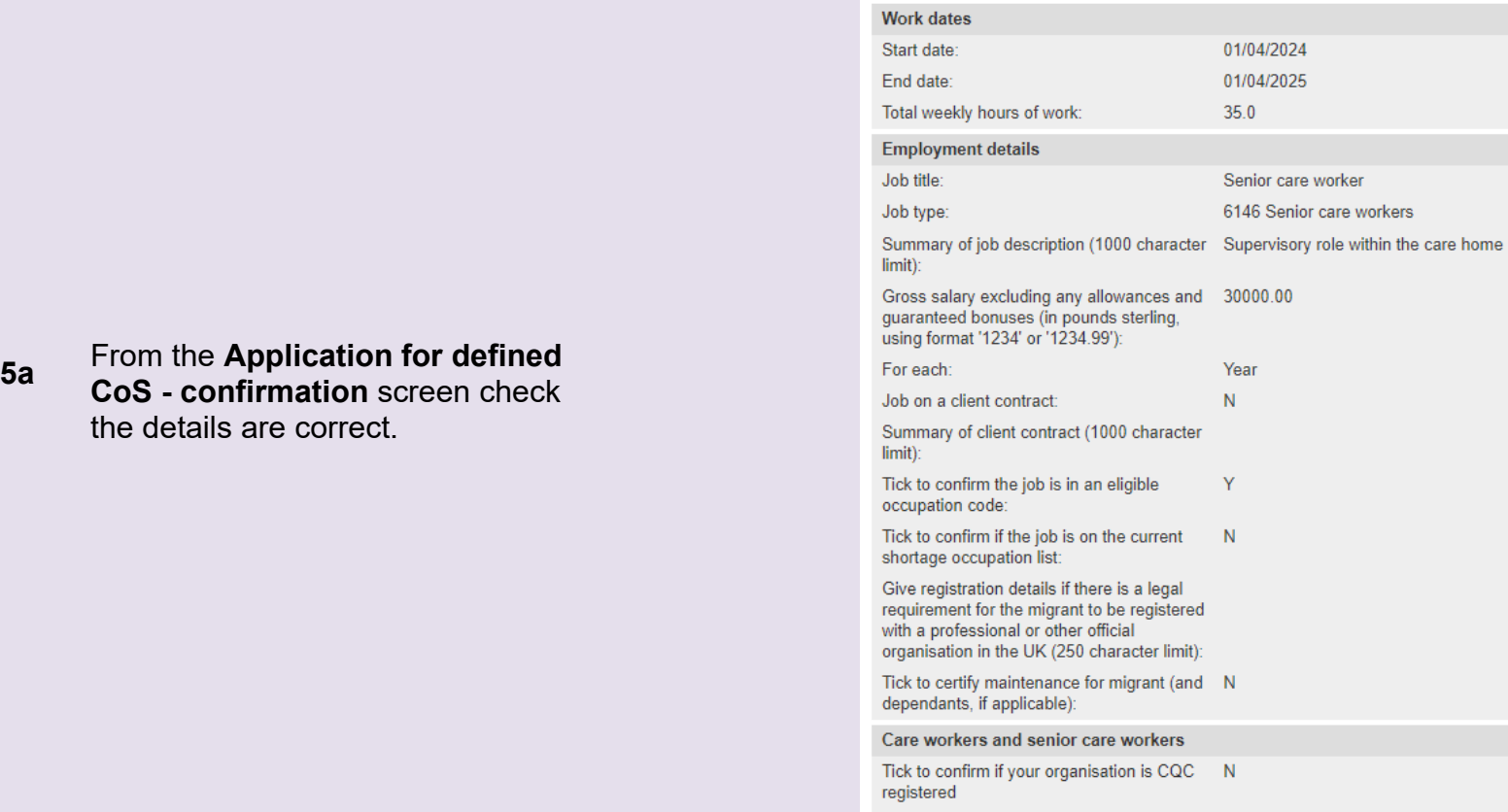

Application for defined CoS

Category:

Number of CoS:

If your organisation is not CQC registered, Role is based in Scotland<br>explain why this role is eligible to be sponsored

**Document reference** Defined CoS **| Version number** 5.0 **| Published** May 2021 **| Manual** 12 of 12 **| Page** 18 of 34

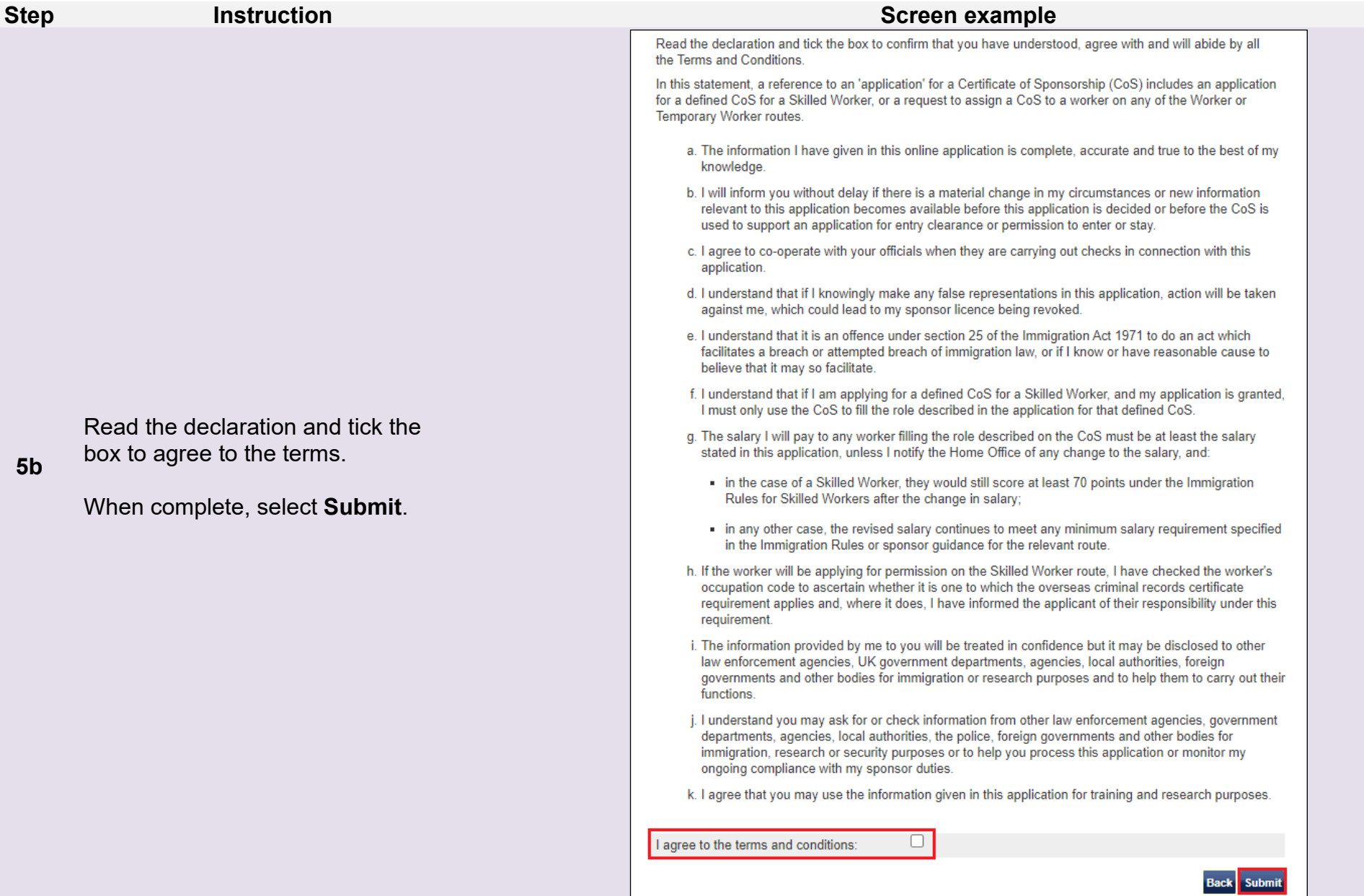

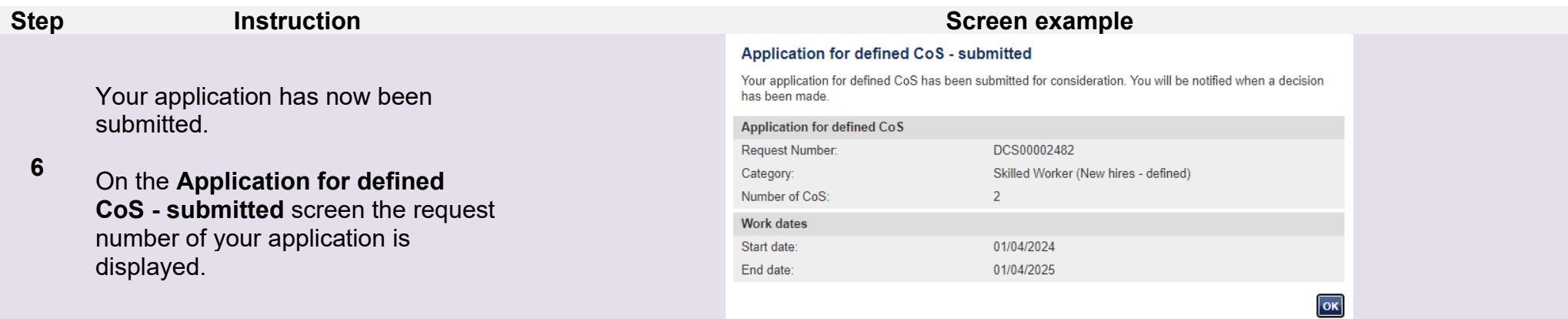

# <span id="page-20-0"></span>Guide 3: How to view and withdraw an application awaiting a decision

Follow the step by step instructions below to view and withdraw a single defined CoS application.

You should read the [SMS guide 8a – Creating a CoS – guide for business sponsors](https://www.gov.uk/government/publications/creating-a-cos-guide-for-business-sponsors-sms-guide-8a) and [Sponsorship policy guidance](https://www.gov.uk/government/collections/sponsorship-information-for-employers-and-educators#sponsorship-policy-guidance) before viewing and withdrawing defined CoS.

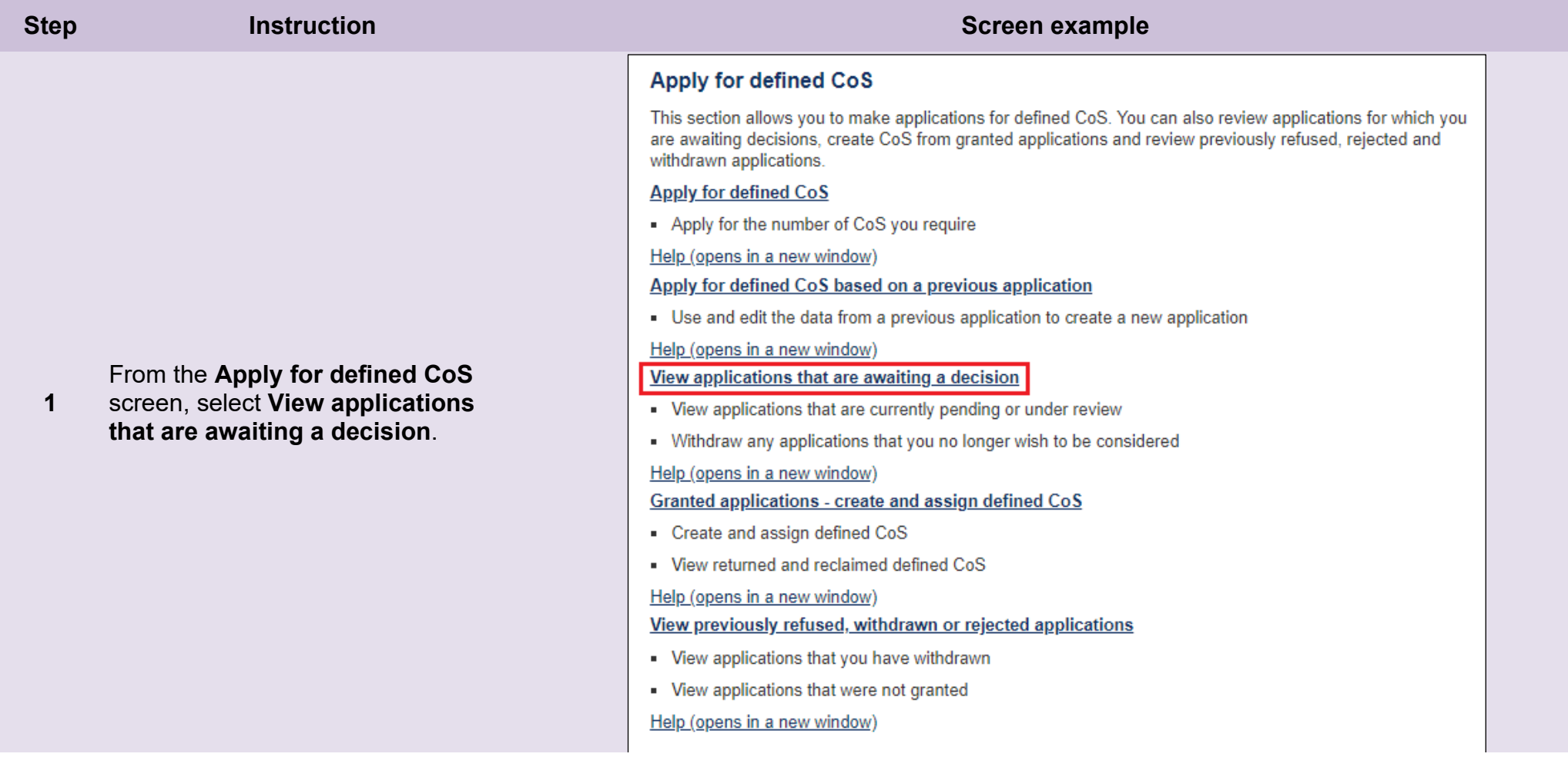

*To withdraw an application:*

From the **Applications that are awaiting a decision** screen, select **Withdraw** next to the appropriate application.

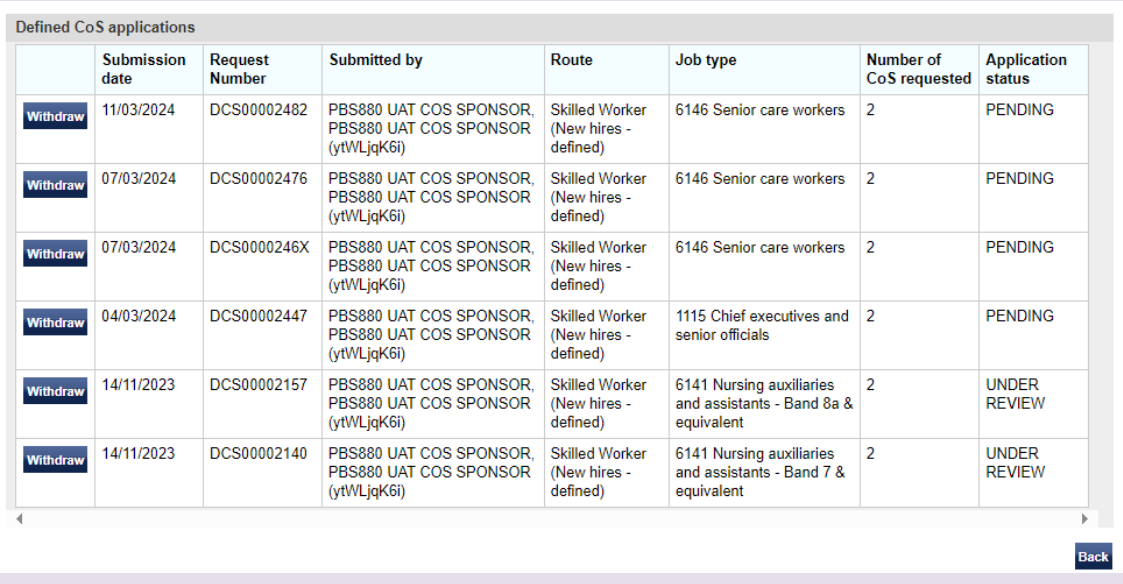

- 1. This screen will only display applications that are pending a decision. Applications that have been granted can be viewed on the **Granted applications - create and assign defined CoS**. Applications that have been withdrawn, refused or rejected can be viewed on the **View previously refused, withdrawn or rejected applications** screen.
	- 2. The **Application status** field will be PENDING if the application is still under consideration.

**\_\_\_\_\_\_\_\_\_\_\_\_\_\_\_\_\_\_\_\_\_\_\_\_\_\_\_\_\_\_\_\_\_\_\_\_\_\_\_\_\_\_\_\_\_\_\_\_\_\_\_\_\_\_\_\_\_\_\_\_\_\_\_\_\_\_\_\_\_\_\_\_\_\_\_\_\_\_\_\_\_\_\_\_\_\_\_\_\_\_\_\_\_\_\_\_\_\_\_\_\_\_\_\_\_\_\_\_\_\_\_\_\_\_\_\_\_\_\_\_\_\_\_\_\_\_\_\_\_**

**2** 

**Note**

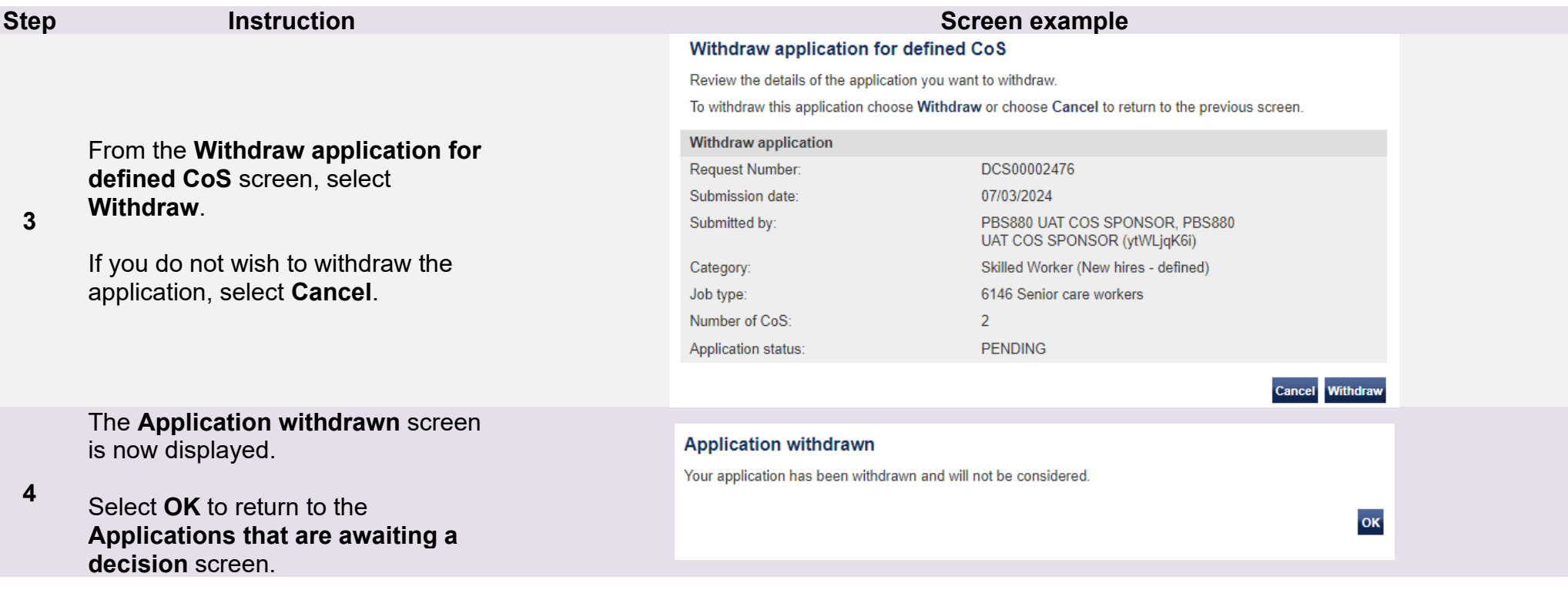

# <span id="page-23-0"></span>Guide 4: How to create and assign defined CoS

Follow the step by step instructions below to create and assign a single defined CoS. **You must first apply for a defined CoS before you can create and assign it.**

You should read the [SMS guide 8a – Creating a CoS – guide for business sponsors](https://www.gov.uk/government/publications/creating-a-cos-guide-for-business-sponsors-sms-guide-8a) and [Sponsorship policy guidance](https://www.gov.uk/government/collections/sponsorship-information-for-employers-and-educators#sponsorship-policy-guidance) before creating and assigning single defined CoS.

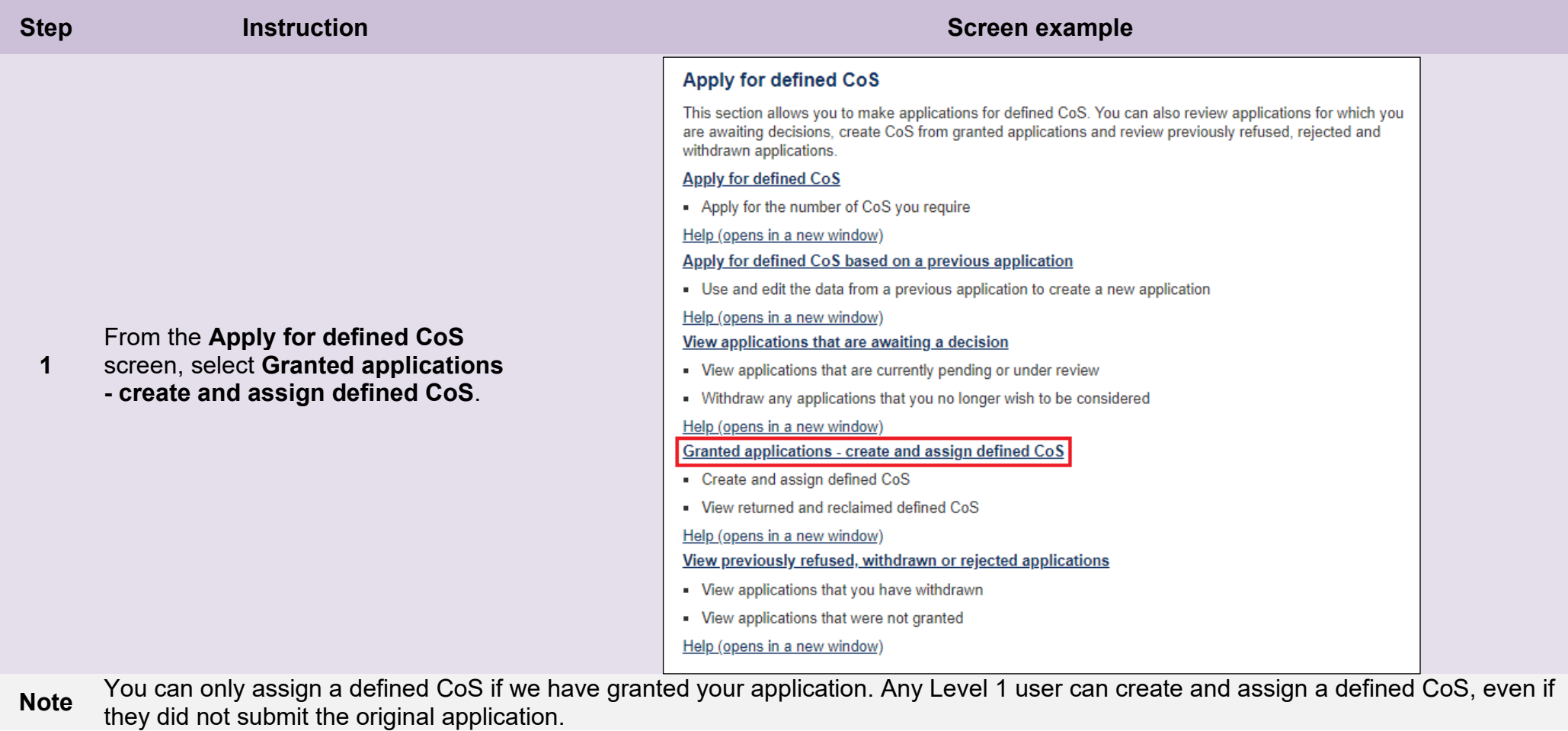

#### Granted applications - create and assign defined CoS

The table below shows:

- All applications made that have been granted and are still valid; and
- All applications granted, but where some or all of the defined CoS have been reclaimed or returned.

Where the status is shown as Granted you can select the application to create and assign defined CoS.

You cannot create and assign CoS that have been reclaimed or returned.

Choose Next to continue or choose Back to return to the previous screen.

#### Defined CoS applications

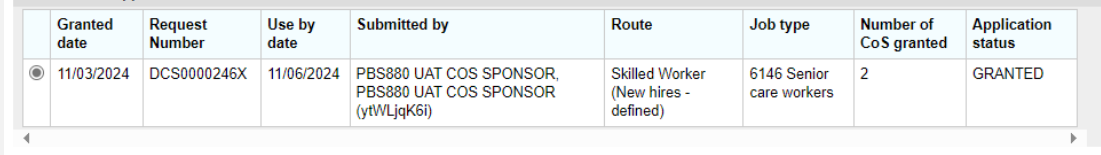

**Back Next** 

**Note** The **Granted applications – create and assign defined CoS** screen will also display details of previously granted defined CoS that you have returned to us, as well as defined CoS that we have reclaimed. You must assign a defined CoS by the **Use by date** otherwise it will expire and you will be unable to assign it.

**\_\_\_\_\_\_\_\_\_\_\_\_\_\_\_\_\_\_\_\_\_\_\_\_\_\_\_\_\_\_\_\_\_\_\_\_\_\_\_\_\_\_\_\_\_\_\_\_\_\_\_\_\_\_\_\_\_\_\_\_\_\_\_\_\_\_\_\_\_\_\_\_\_\_\_\_\_\_\_\_\_\_\_\_\_\_\_\_\_\_\_\_\_\_\_\_\_\_\_\_\_\_\_\_\_\_\_\_\_\_\_\_\_\_\_\_\_\_\_\_\_\_\_\_\_\_\_\_\_**

**2** 

From the **Granted applications – create and assign defined CoS** screen, select the relevant radio button and select **Next**.

From the **Granted applications create and assign defined CoS**  screen, review the application summary and select **Create**.

#### Granted applications - create and assign defined CoS

The summary of your granted applications are displayed below. If you were granted more than one defined CoS, the summary details will be updated each time you create a new defined CoS.

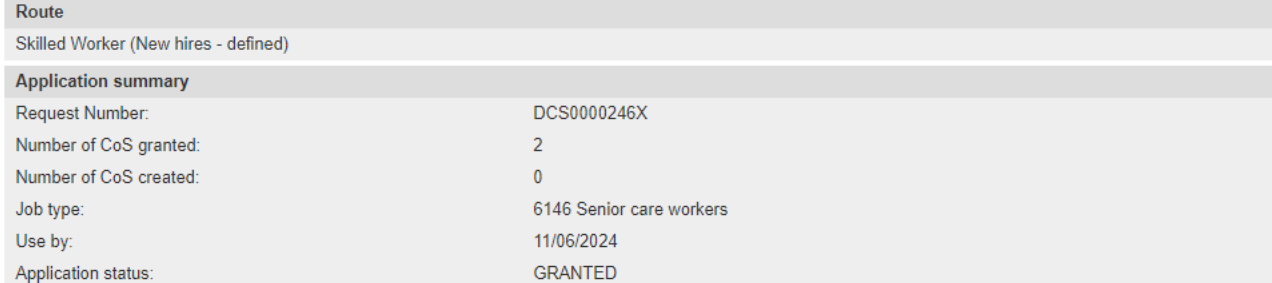

The table below shows all the defined CoS created for this application and their current status. To create a new CoS choose Create. To edit a CoS with a status of Work in progress or Ready to go choose Edit. To return to your granted applications choose Back.

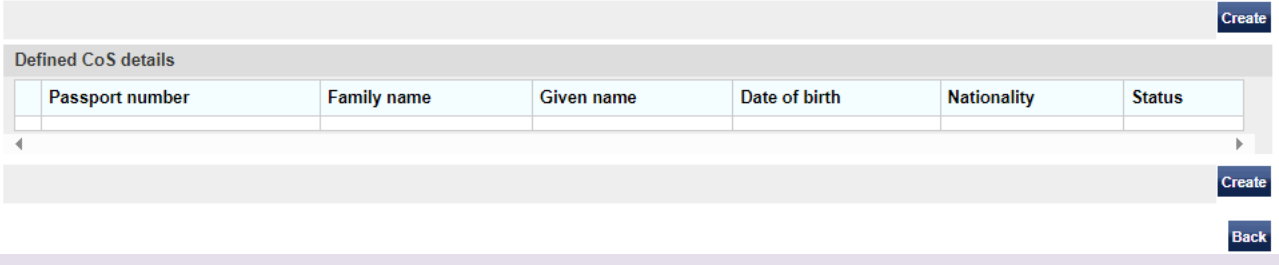

1. If you applied for more than one CoS on the same application, you will need to repeat the steps that follow for each CoS. The **Number of CoS created** will increase for each CoS you assign.

2. If the **Create** button is not visible, you have created the maximum number of defined CoS available.

**\_\_\_\_\_\_\_\_\_\_\_\_\_\_\_\_\_\_\_\_\_\_\_\_\_\_\_\_\_\_\_\_\_\_\_\_\_\_\_\_\_\_\_\_\_\_\_\_\_\_\_\_\_\_\_\_\_\_\_\_\_\_\_\_\_\_\_\_\_\_\_\_\_\_\_\_\_\_\_\_\_\_\_\_\_\_\_\_\_\_\_\_\_\_\_\_\_\_\_\_\_\_\_\_\_\_\_\_\_\_\_\_\_\_\_\_\_\_\_\_\_\_\_\_\_\_\_\_\_**

**3** 

**Note**

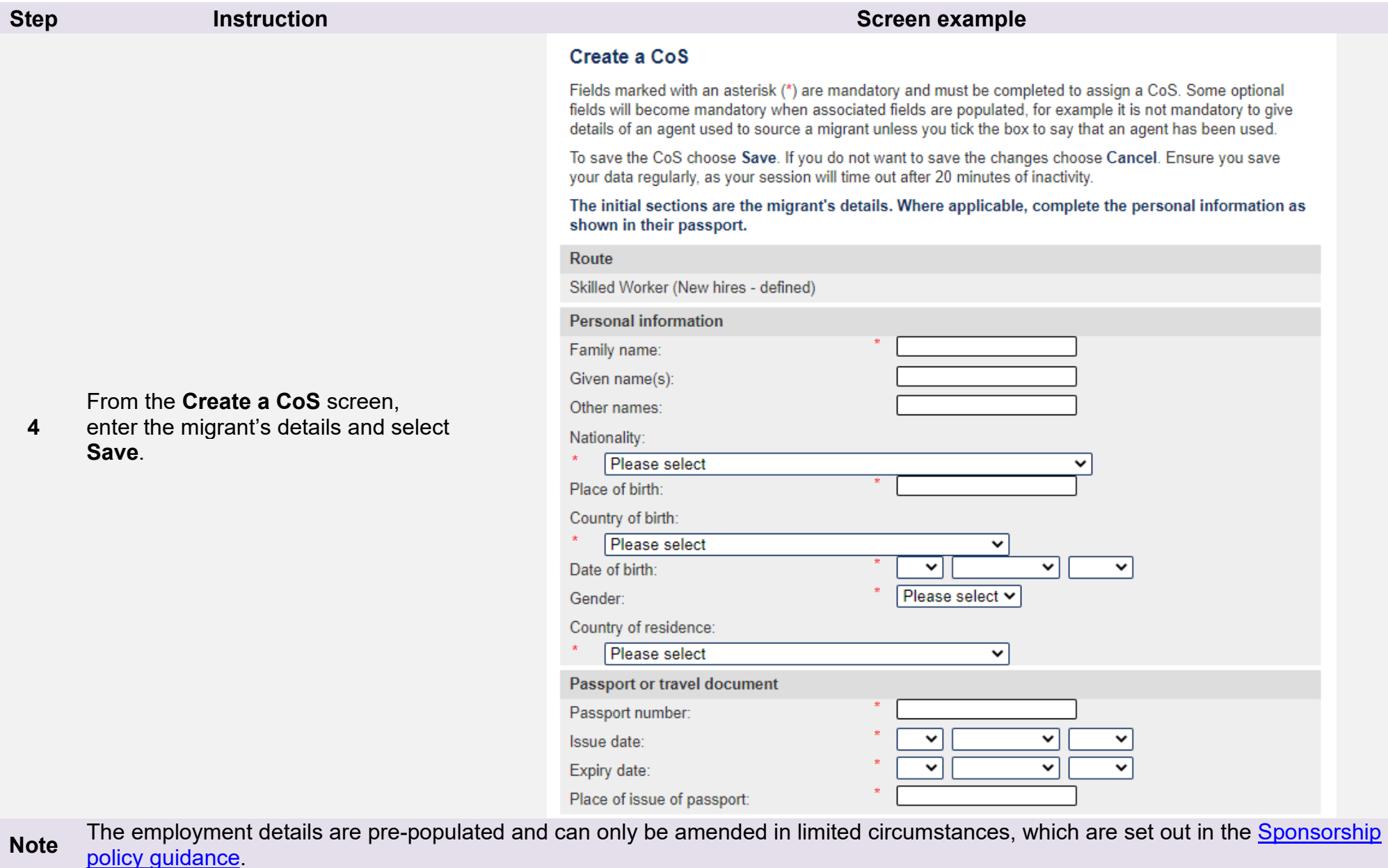

# From the **Confirmation of saved**

**CoS** screen, select **Assign**.

If at this stage the defined CoS is no longer required, you can delete the CoS by selecting **Delete**.

#### Confirmation of saved CoS

From the options below, choose:

- Amend to edit information on the CoS;
- Assign to pay for and assign the CoS. This option will only be available if all mandatory fields in the CoS have been completed. Once a CoS has been assigned it cannot be amended;
- Link to link the CoS into a batch, or Link to group to link the CoS into a group. These options will only be available where appropriate;
- Delete to delete the CoS: or
- Exit to return to the previous screen.

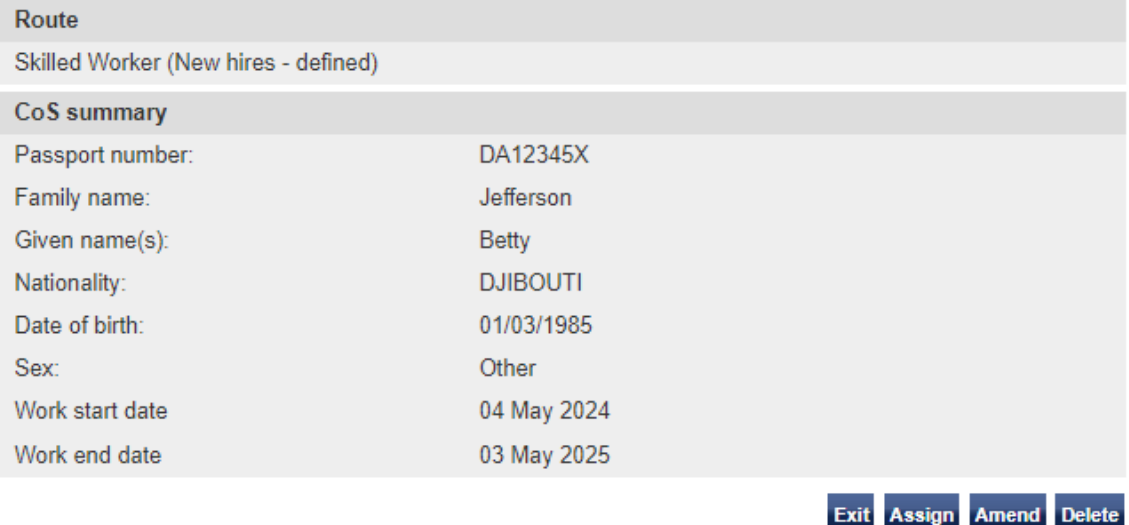

**Note** If the Assign button is unavailable (greyed out), you may not have completed all the mandatory fields on the previous screen. Select **Amend** to return to the **Create a CoS** screen. Please note the work address must be completed.

**\_\_\_\_\_\_\_\_\_\_\_\_\_\_\_\_\_\_\_\_\_\_\_\_\_\_\_\_\_\_\_\_\_\_\_\_\_\_\_\_\_\_\_\_\_\_\_\_\_\_\_\_\_\_\_\_\_\_\_\_\_\_\_\_\_\_\_\_\_\_\_\_\_\_\_\_\_\_\_\_\_\_\_\_\_\_\_\_\_\_\_\_\_\_\_\_\_\_\_\_\_\_\_\_\_\_\_\_\_\_\_\_\_\_\_\_\_\_\_\_\_\_\_\_\_\_\_\_\_**

**5** 

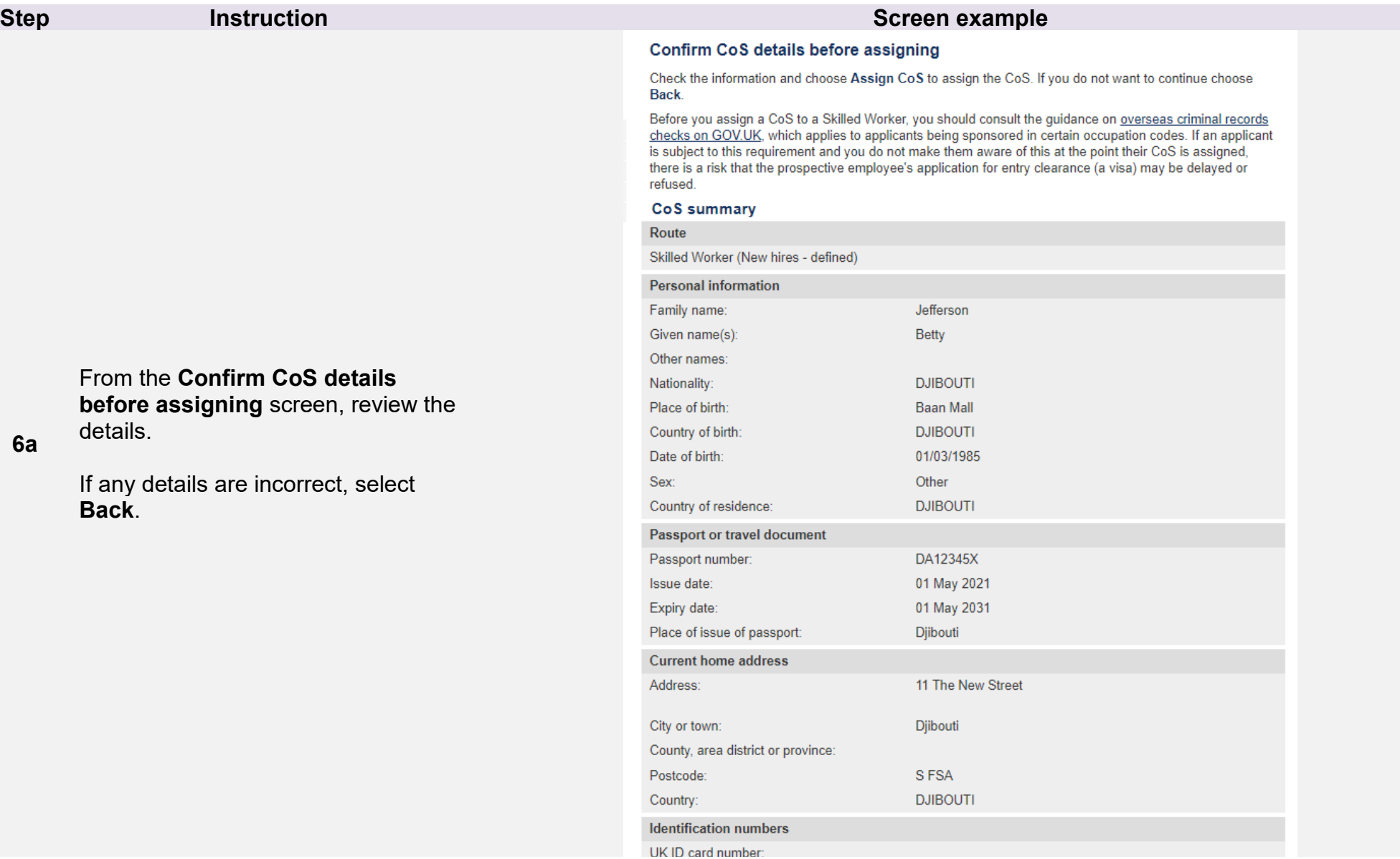

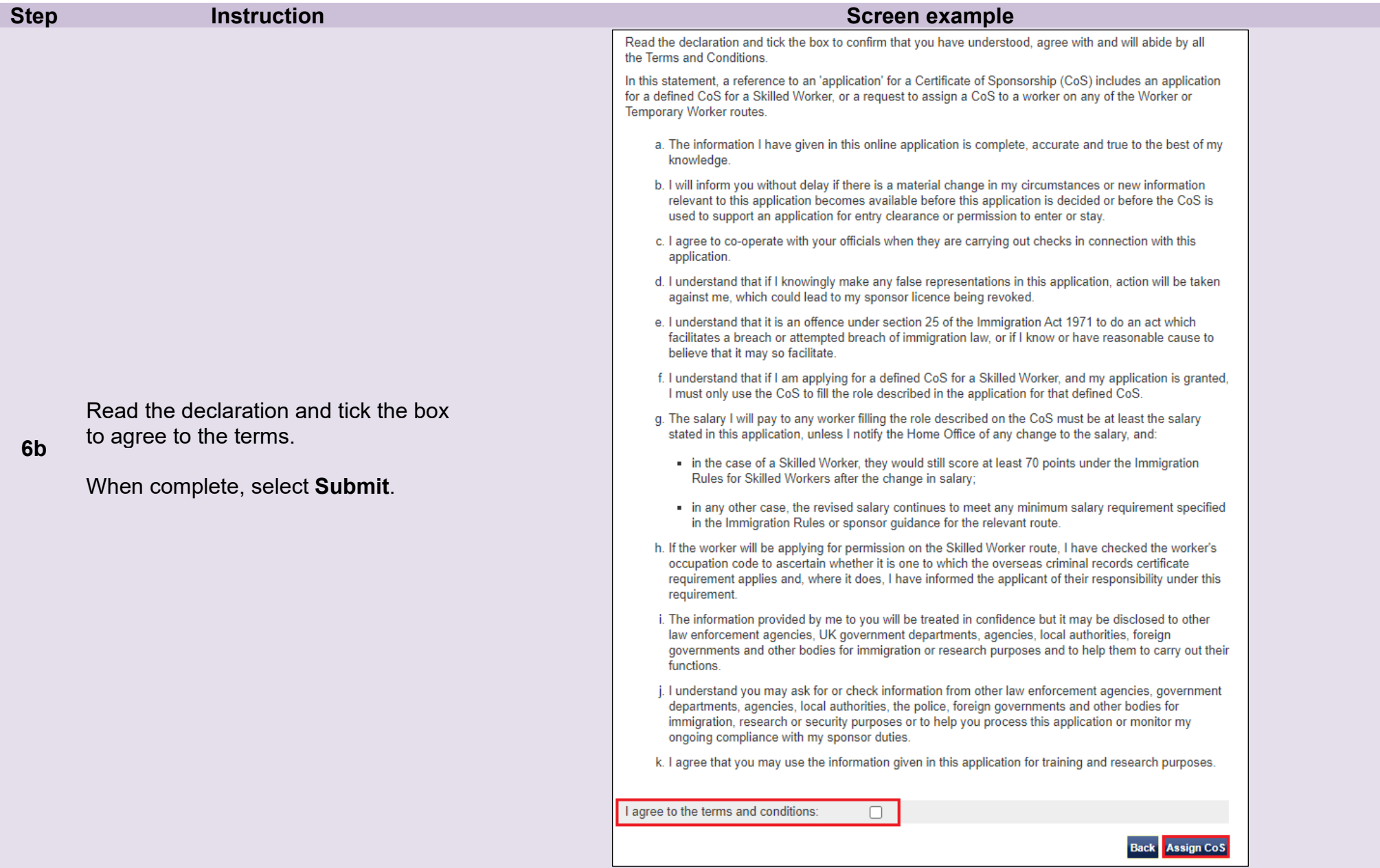

**7** 

The **Online payment** screen is now displayed. Select **OK** to proceed with the transaction. This will open a third party payment service (Worldpay).

#### Online payment

You are about to be redirected to a third party online payment service to pay. Once you have paid, you will be brought back to the sponsorship management system to confirm that the CoS has been assigned. The CoS number will then be available for you to give to the worker.

All payments must be made in pounds sterling  $(E)$ .

Choose OK to be redirected to WorldPay or if you do not want to proceed choose Cancel to return to the previous screen.

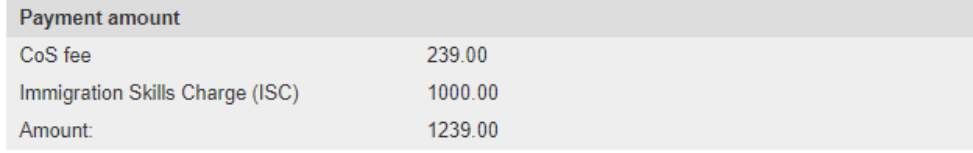

Cancel OK

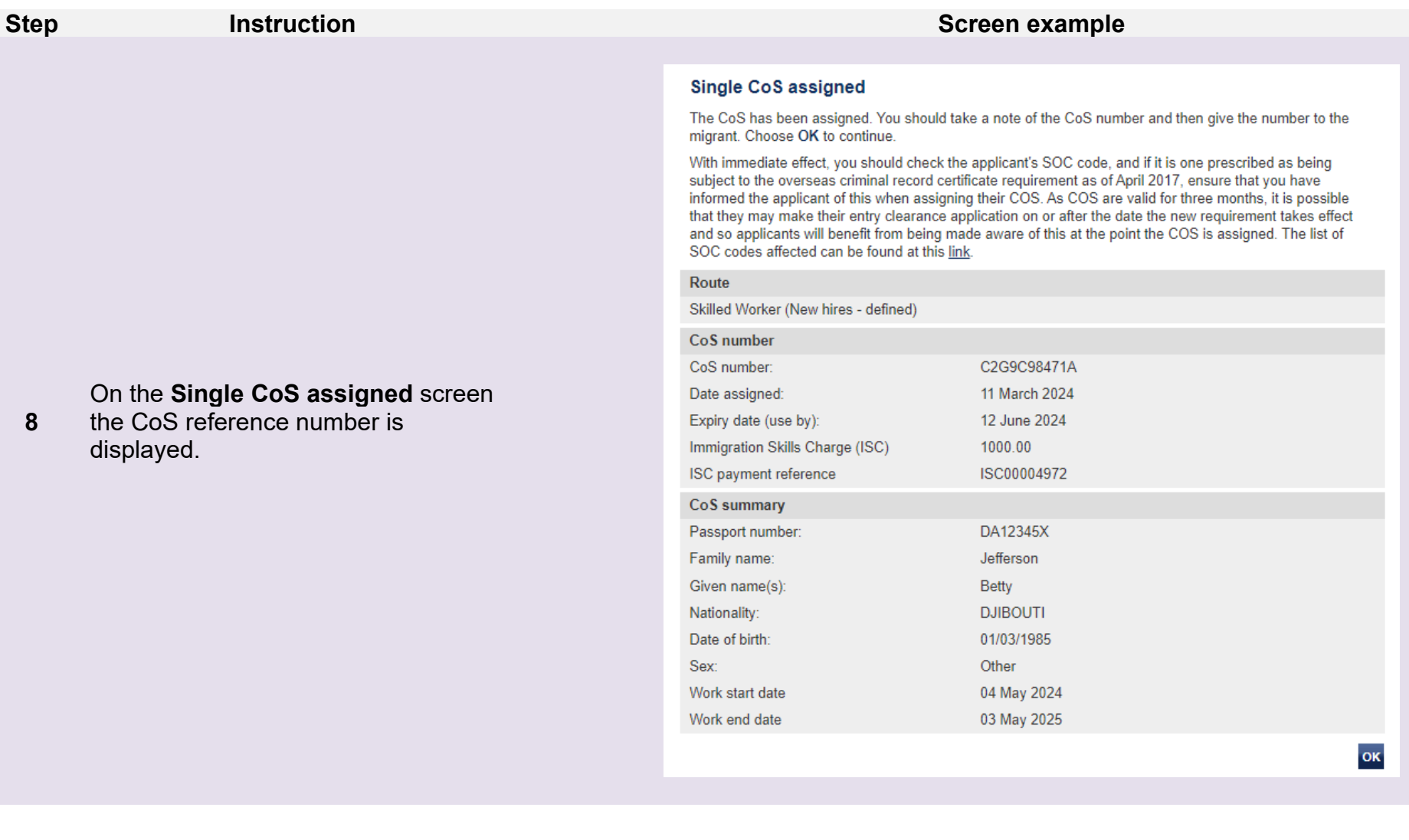

# <span id="page-32-0"></span>Guide 5: How to view previously refused, withdrawn or rejected applications

Follow the step by step instructions below to view previously refused, withdraw or rejected defined CoS applications.

You should read the [SMS guide 8a – Creating a CoS – guide for business sponsors](https://www.gov.uk/government/publications/creating-a-cos-guide-for-business-sponsors-sms-guide-8a) and [Sponsorship policy guidance](https://www.gov.uk/government/collections/sponsorship-information-for-employers-and-educators#sponsorship-policy-guidance) before viewing and withdrawing defined CoS.

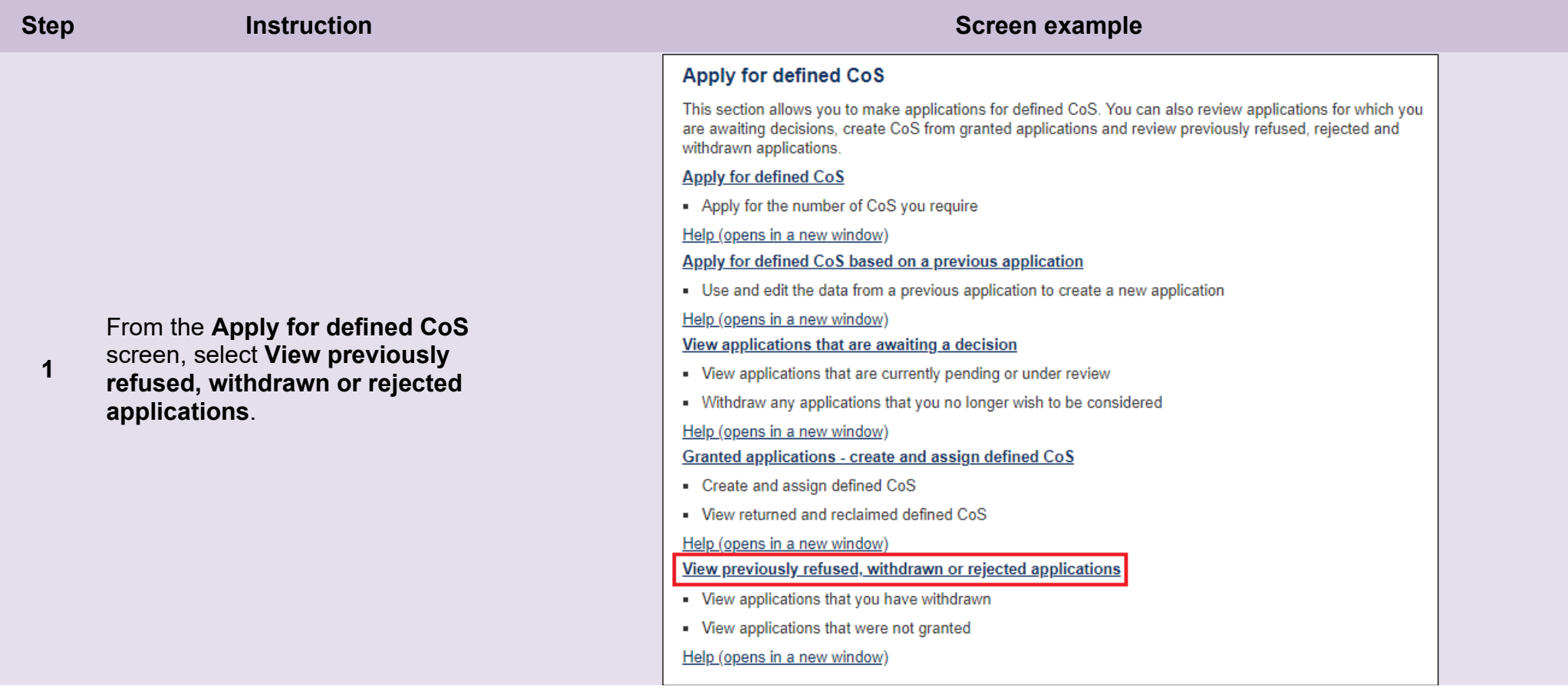

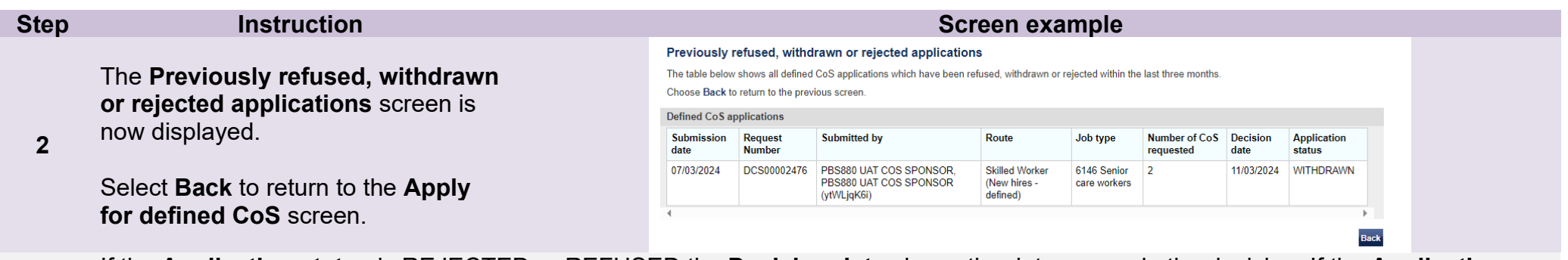

**Note** If the **Application status** is REJECTED or REFUSED the **Decision date** shows the date we made the decision. If the **Application status** is WITHDRAWN, the **Decision date** will show the date that you withdrew the application.